## Uploading a Video to YouTube

Navigate to YouTube. Login with your account credentials. We recommend creating one just for the College materials. For this demonstration, we will be using the eStarkState YouTube channel.

## **Directions:**

1. Navigate to Google (www.google.com) and be sure the correct account is logged in.

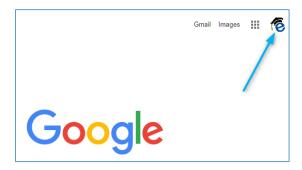

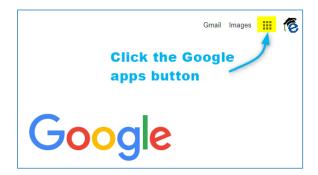

**3.** Choose YouTube from the dropdown.

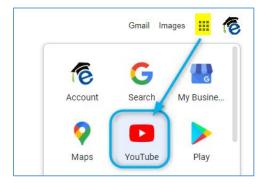

4. From the side menu on YouTube, choose Your Videos from the list.

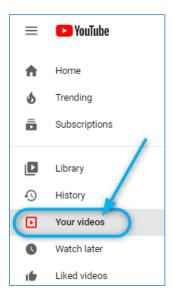

5. Then choose YouTube Studio.

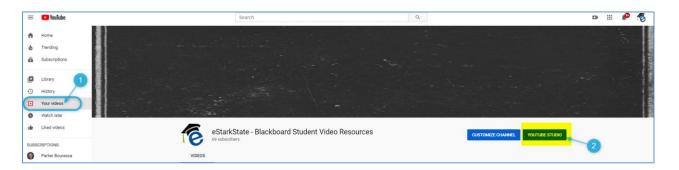

6. Click the upload button.

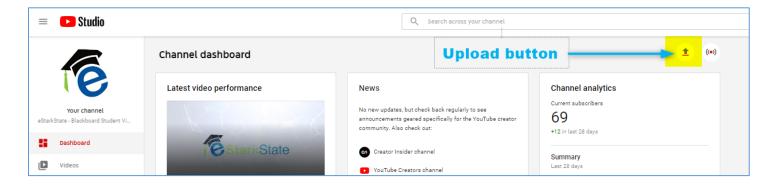

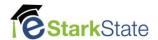

7. Choose and upload the file.

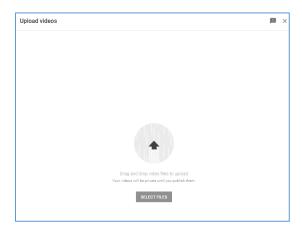

**8.** Next, more waiting as the file is uploaded to YouTube.

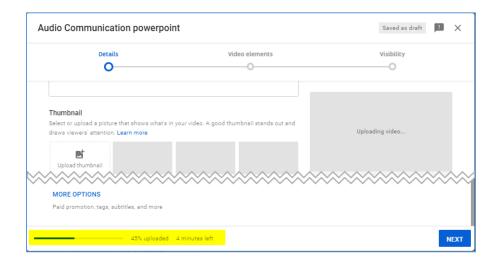

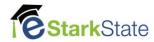

At this time, review the settings for the video:

Choose the "Yes, it's made for kids" option.

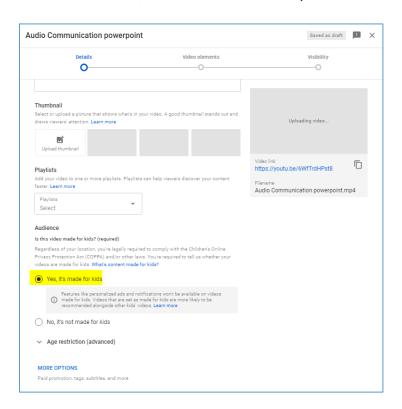

**9.** Once the video is uploaded, it has to be processed. Again, these steps can take a while. Keep your eye on the progress indicator!

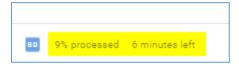

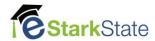

**10.**Once the video is processed, click **Next**. There's nothing to change on this page, so, click **Next** again.

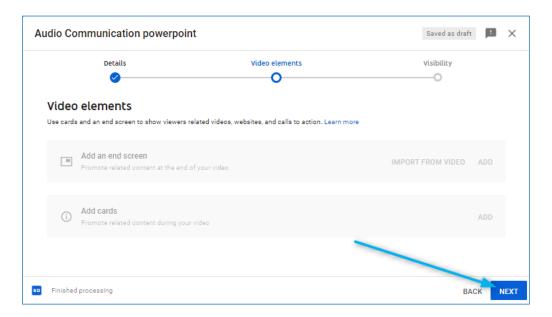

11. On the final screen, be sure to choose **Unlisted**, for the Visibility choice. The choose **Save**.

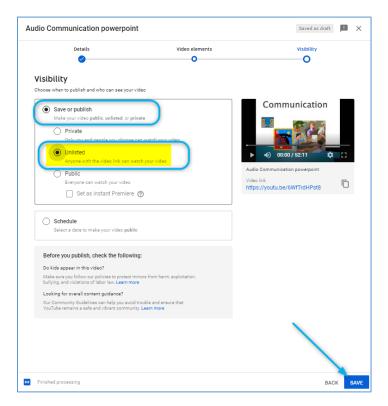

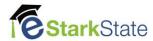

## 12. Click the Embed button to

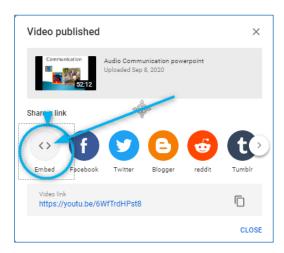

13. Click the Copy link on the embed video page.

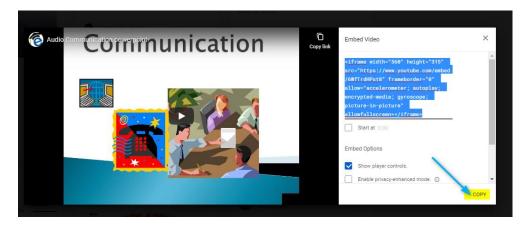

14. This is what you will use in Blackboard.

This is the end of this tutorial.

Next video > Embedding a YouTube video in Blackboard.